# **Erläuterung zum Umgang mit Zoom**

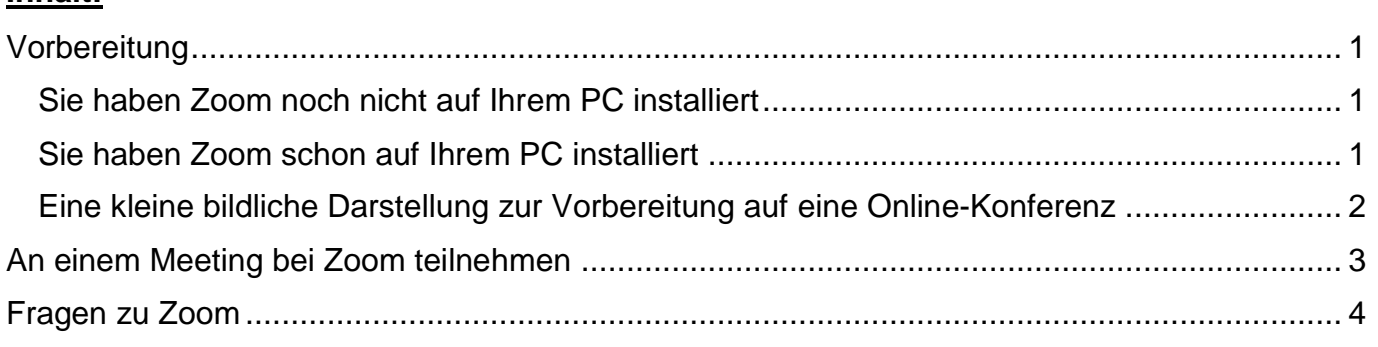

### <span id="page-0-0"></span>**Vorbereitung**

**Inhalt:**

#### <span id="page-0-1"></span>*Sie haben Zoom noch nicht auf Ihrem PC installiert:*

• Bitte laden Sie sich die Zoom-App herunter:

<https://www.zoom.us/client/latest/ZoomInstaller.exe>

Folgen Sie den Anweisungen für die Installation. Diese dauert etwa 2 Minuten.

#### <span id="page-0-2"></span>*Sie haben Zoom schon auf Ihrem PC installiert*

 Für diesen Fall überprüfen Sie bitte, ob Sie die neueste Version (Version 5.12.9 am 2.12.2022) geladen haben:

(Sie sollten dies mindestens einmal im Monat machen, bei häufiger Nutzung von Zoom auch öfters.)

- Zum Starten der Zoom-App klicken Sie auf das Windows-Symbol in der Taskleiste und geben *Zoom* in der Suchfunktion ein und bestätigen dann mit *Enter*.
- Es öffnet sich folgendes Fenster:

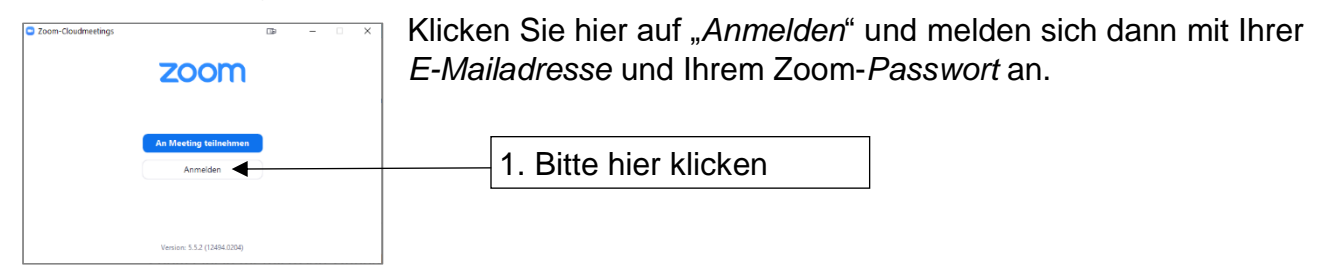

Nachdem Sie sich angemeldet haben, öffnet sich ein neues Fenster:

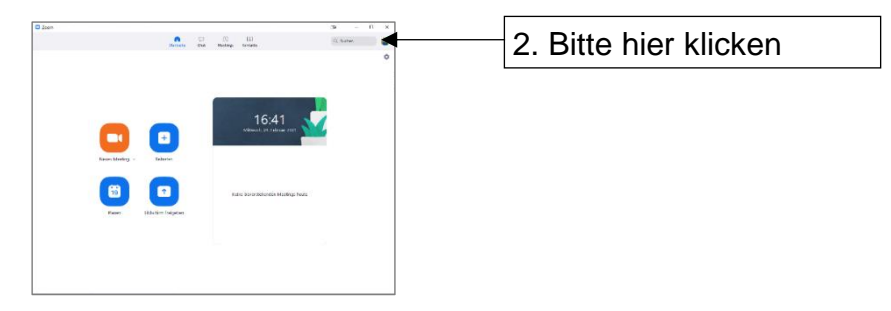

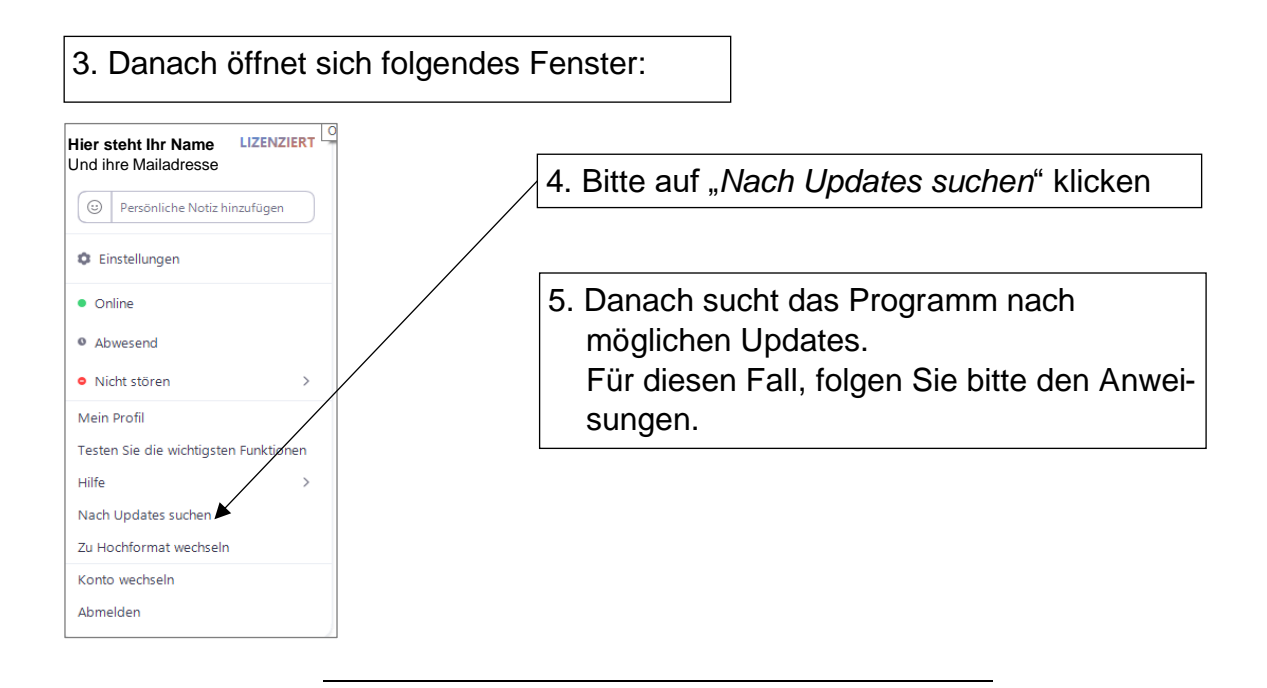

### <span id="page-1-0"></span>**Eine kleine bildliche Darstellung zur Vorbereitung auf eine Online-Konferenz**

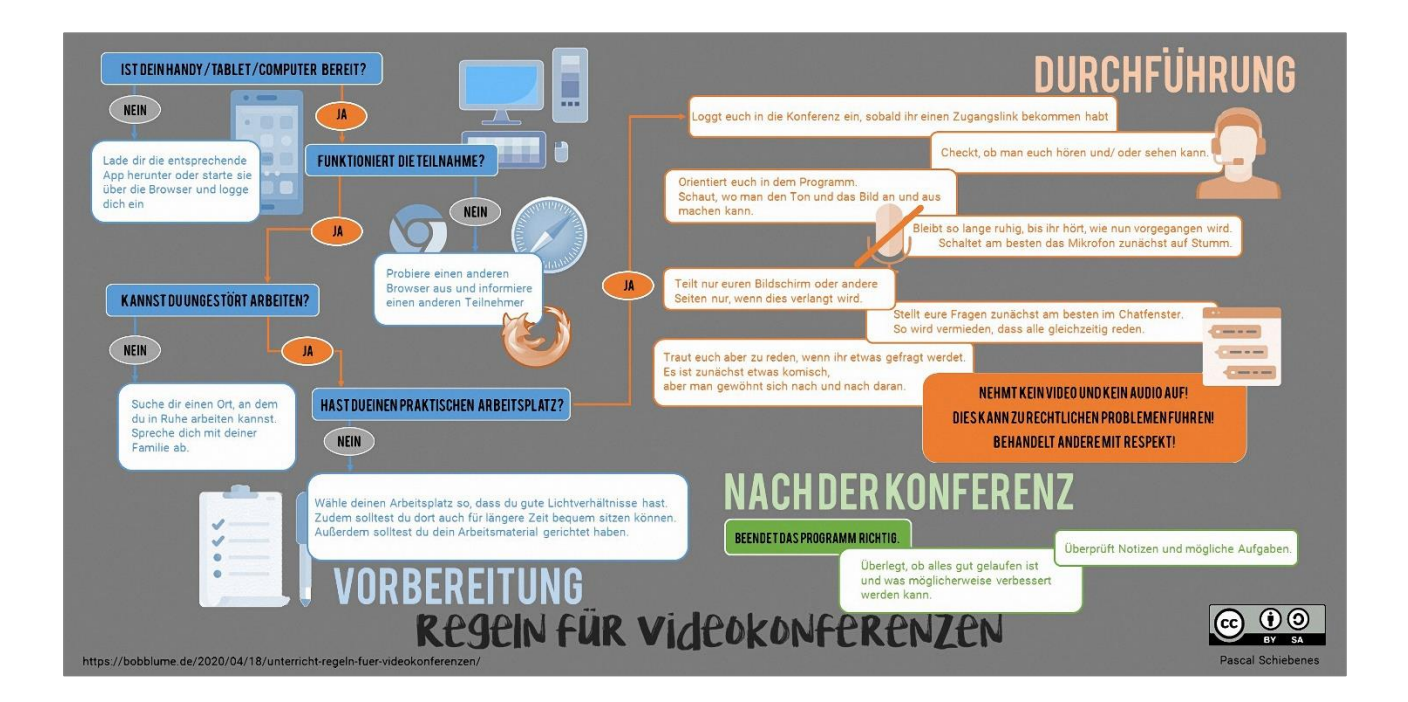

#### <span id="page-2-0"></span>**An einem Meeting bei Zoom teilnehmen**

Klicken Sie in der Taskleiste auf das Windows Fenster und gegen Sie "Zoom" ein:

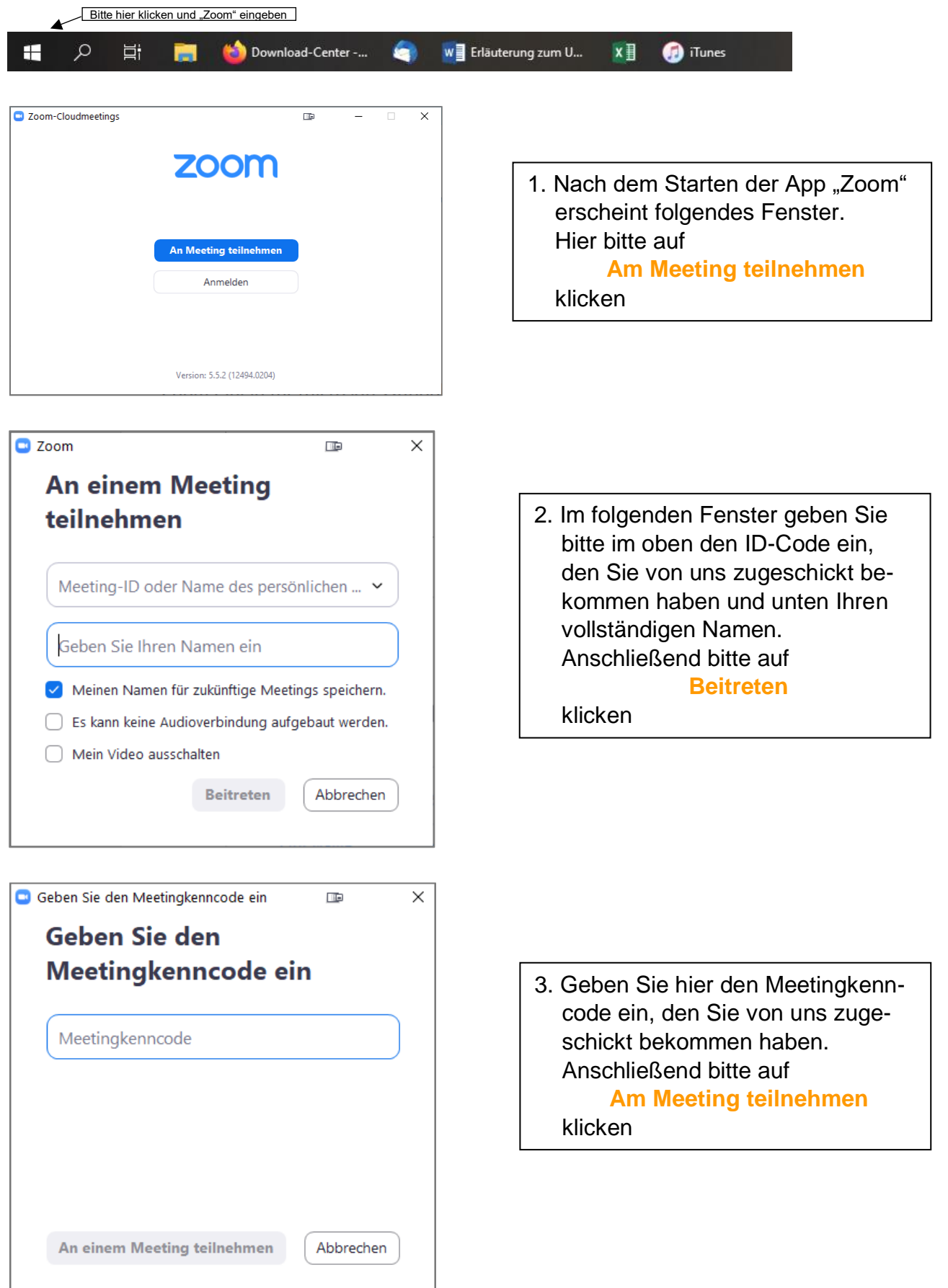

## <span id="page-3-0"></span>**Fragen zu Zoom**

- Ist Zoom kostenpflichtig? Nein, für die Nutzung von Zoom müssen Sie nichts bezahlen. Sie können auch eigene Meetings einberufen, diese werden aber nach 45 Minuten beendet. Danach müssen sich alle Teilnehmenden nochmal neu einwählen.
- Wie sieht Zoom aus:
	- **O** Hier (de-)aktivieren Sie Ihr Mikrofon
	- **8** Hier (de-)aktivieren Sie Ihre Kamera
	- $\bullet$  Öffnen Sie hier Ihr ein Chat. Beim "Versenden" an wählen Sie "Alle Teilnehmer", damit Ihr Kommentar öffentlich wird
	- **4** Hier beenden Sie das Meeting

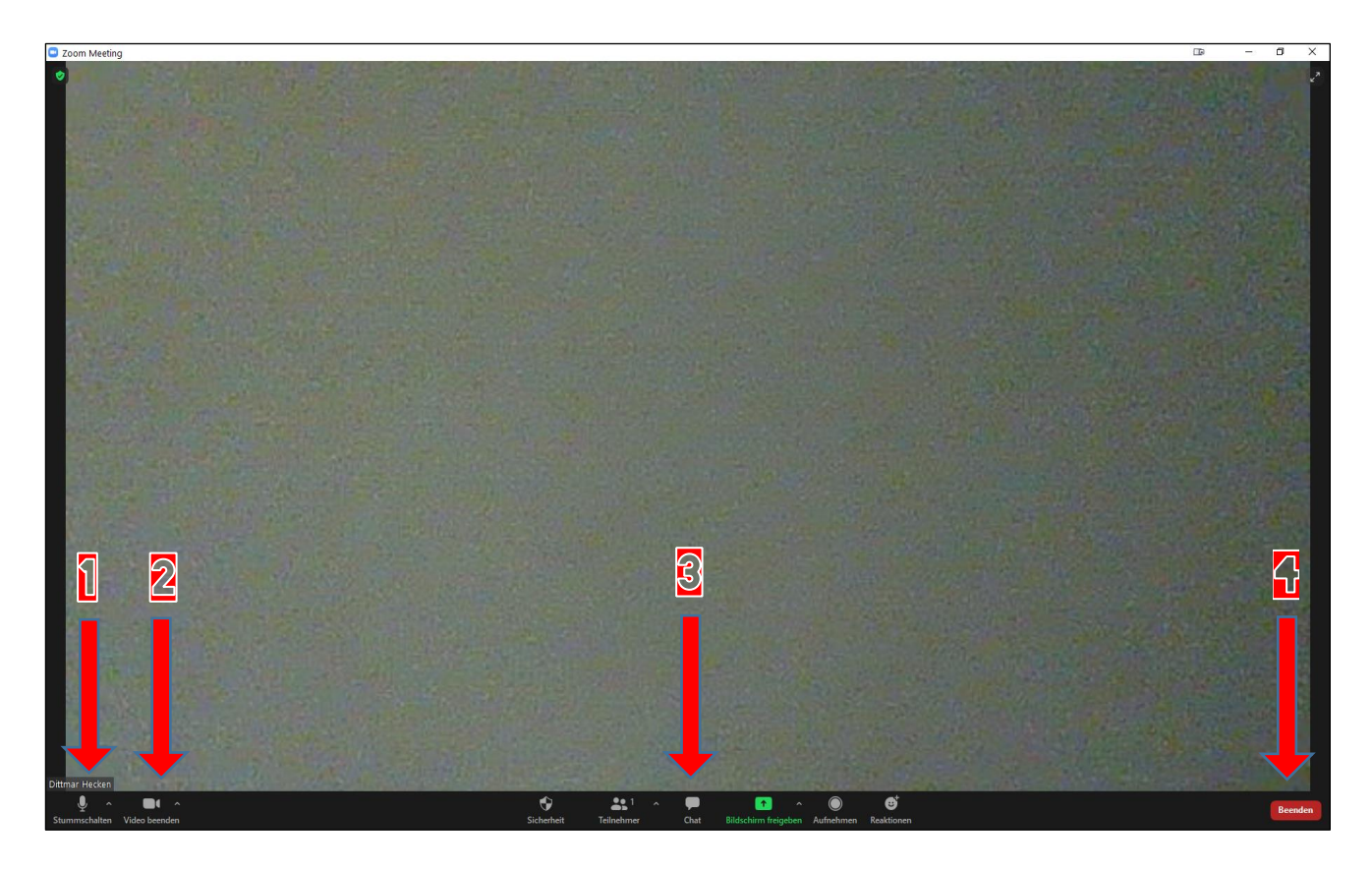